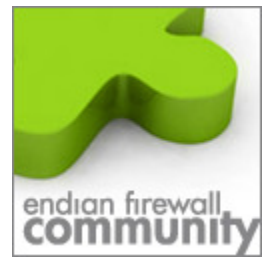

# ISDN Server mit der **Endian Community Firewall ( EFW )**

Dieses Dokument beschreibt wie man mit einer Übrig gebliebenen ISDN Karte ( AVM bevorzugt ) eine ISDN Server für Fax,Voice Funktion Einrichtet.

Beispiel: Mailserver zieht um auf eine VMWare, aber dort wo der Server selber steht gibt es keine Möglichkeit für den Einbau einer Karte geschweige denn das Verlegen von Kabel.

Diese Dokument setzt voraus das die ISDN Karte eingebaut ist und **nicht** als Backup Link in der EFW eingesetzt wird!

## **1. Karte Testen**

Ist die Karte eingebaut ist ein Test hilfreich ob auch der CAPI Treiber geladen ist. Melden Sie sich via putty an der EFW an und geben Sie **CAPIinfo** ein es sollte folgendes erscheinen.

```
ootß:
                         # capiinfo
Number of Controllers : 1
Controller 1:
Manufacturer: AVM GmbH
CAPI Version: 2.0
Manufacturer Version: 3.11-07 (49.23)
Serial Number: 1000001
BChannels: 2
Global Options: 0x00000039
  internal controller supported
  DTMF supported
  Supplementary Services supported
  channel allocation supported (leased lines)
B1 protocols support: 0x4000011f
  64 kbit/s with HDLC framing
  64 kbit/s bit-transparent operation
  V.110 asynconous operation with start/stop byte framing
  V.110 synconous operation with HDLC framing
  T.30 modem for fax group 3
  Modem asyncronous operation with start/stop byte framing
B2 protocols support: 0x00000b1b
  ISO 7776 (X.75 SLP)
  Transparent
  LAPD with Q.921 for D channel X.25 (SAPI 16)
  T.30 for fax group 3
  ISO 7776 (X.75 SLP) with V.42bis compression
  V.120 asyncronous mode
  V.120 bit-transparent mode
B3 protocols support: 0x800000bf
  Transparent
  T.90NL, T.70NL, T.90
  ISO 8208 (X.25 DTE-DTE)
  X.25 DCE
  T.30 for fax group 3
  T.30 for fax group 3 with extensions
  Modem
 0100
 0200
 39000000
 1f010040
 1b0b0000
 bf000080
 Supplementary services support: 0x000003ff
  Hold / Retrieve
  Terminal Portability
  ECT
  3 PTY
  Call Forwarding
  Call Deflection
  MCID
  CCBS
```
## **2. Download der Software**

Laden Sie sich von http://www.mtg.de unter Produkte die mtG-CAPRI: Virtuelle ISDN-Schnittstelle runter. Diese Software ist in der 2 Kanal Version völlig kostenlos

Sie Benötigen capri Is v154 i386.tar.gz und die capri ws\_154.exe. **Bitte auch gleich die Dokumentation der Software mit herunterladen da die später benötigt wird** 

### **3. Upload auf die EFW und Entpacken**

Laden Sie die capri Is v154 i386.tar.gz auf die EFW per WinSCP hoch und entpacken Sie diese unter /usr/local so das das Verzeichnis mtG-CAPRI-Server entsteht.

#### **4. Anpassen der Konfiguration**

Hier Verweise ich auf die Dokumentation des Herstellers da man jedem Benutzer der auf die ISDN Funktionen zugreifen kann entsprechende Berechtigungen in Funktion,Zeit und vieles mehr geben kann. Da dieses sonnst den Rahmen der Dokumentation sprengen würde.

 Tipp: Sie müssen lediglich auf dem Server die **capri.aut** entsprechend bearbeiten je nach User und Rechten wie dieser Sie bekommen soll.

## **5. Einstellungen der Firewall**

Die Firewall der EFW muss nun noch den Port durchlassen auf dem der CAPI Server hört. Dieses wird in Ihrer EFW Admin Oberfläche unter Firewall.

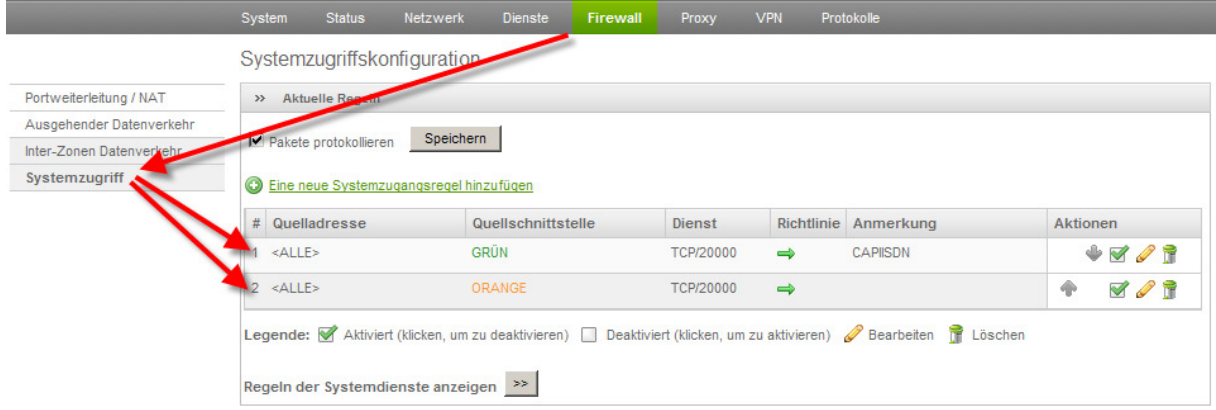

 Fügen Sie für jedes Netz das auf die CAPI Funktion zugreifen soll eine Systemregel hinzu. Dieses ist wichtig da sonst die Firewall später der Anwendung nicht erlauben kann auf den CAPI Server zuzugreifen.

## **6. Installation vom CAPI Client**

**Wichtig ist bevor Sie die Installation durchführen entfernen Sie alle CAPI dll´s die meist unter c:\windows\system32** 

 Sie können nun in der CAPRI Dokumentation bzgl. der Client Software nachschlagen oder hier weiter lesen da diese Installation sehr schnell durchzuführen ist..

 Starten Sie die Installation indem Sie auf **capri\_ws\_154.exe** doppelt klicken Folgen Sie den Anweisungen auf dem Bildschirm.

Bei der Abfrage

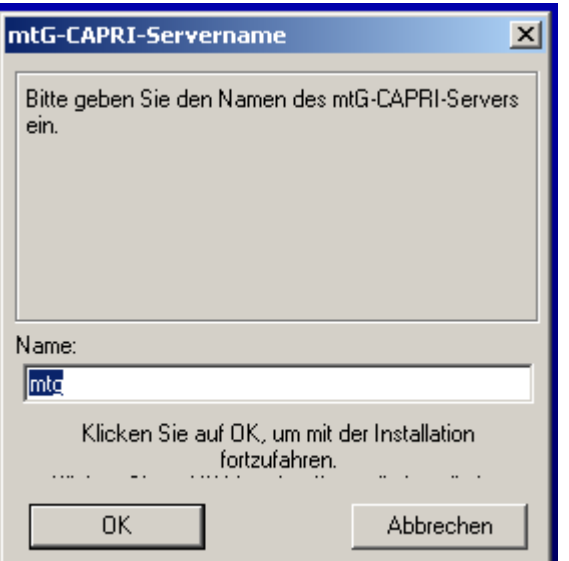

Geben Sie die IP Adresse der EFW an entsprechend in welchem Netzwerk Sie sind ( GRÜN,ORANGE,BLAU ) und klicken Sie auf OK.

### **7. Testen der Verbindung zwischen Client und CAPI Server**

Innerhalb des Installationsverzeichnisses befinden sich 2 Dateien C:\Programme\mtG-CAPRI-Client\TEST

 caprit16.exe ( 16 bit Anwendung ) caprit32.exe ( 32 bit Anwendung )

Starten Sie die caprit32.exe es sollte ein Fenster aufgehen und folgendes Anzeigen.

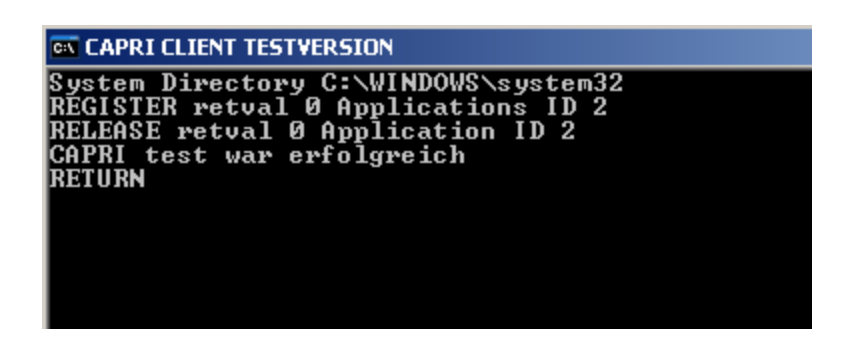

 Wird dieses Meldung angezeigt war der Test Erfolgreich Sie können nun jede Beliebige CAPI Anwendung nutzen.

 Tipp**: Sollten manche Funktionen nicht funktionieren kann es sein das Windows diese Anfrage an den CAPI Server nicht als User Ausführt sondern als SYSTEM in dem Fall einfach in die oben Beschriebene Datei ( Punkt 4 ) capri.aut noch den User "SYSTEM" hinzufügen. Zur Analyse hilft auch das "Trace" zu aktivieren jedoch sollte es sobald alle Funktionen Bereit stehen abgeschaltet werden da sonnst das Protokoll voll läuft. Durch aktivieren der Trace Funktion lässt sich meistens der User Identifizieren** 

Getestet unter Windows XP auf dem ein Tobit David!Zehn in Betrieb ist, Fax,SMS und Voice Funktionalität sind vollkommen Betriebsbereit.

## **8. CAPI Server als Dienst hinzufügen**

 kopieren Sie die Datei cserver in das Verzeichnis /etc/rc.d/start benennen Sie diese um auf 99isdnstart Somit erreichen Sie das bei jedem Start der EFW auch die Fax Dienste mit gestartet werden.